# Oracle® Hospitality Cruise Shipboard Property Management System Devices Installation and Configuration Guide

Devices Installation and Configuration Guide Release 8.0 **F16722-03** 

October 2021

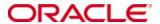

Copyright © 2010, 2021, Oracle and/or its affiliates. All rights reserved.

This software and related documentation are provided under a license agreement containing restrictions on use and disclosure and are protected by intellectual property laws. Except as expressly permitted in your license agreement or allowed by law, you may not use, copy, reproduce, translate, broadcast, modify, license, transmit, distribute, exhibit, perform, publish, or display any part, in any form, or by any means. Reverse engineering, disassembly, or decompilation of this software, unless required by law for interoperability, is prohibited.

The information contained herein is subject to change without notice and is not warranted to be error-free. If you find any errors, please report them to us in writing.

If this software or related documentation is delivered to the U.S. Government or anyone licensing it on behalf of the U.S. Government, then the following notice is applicable:

U.S. GOVERNMENT END USERS: Oracle programs, including any operating system, integrated software, any programs installed on the hardware, and/or documentation, delivered to U.S. Government end users are "commercial computer software" pursuant to the applicable Federal Acquisition Regulation and agency-specific supplemental regulations. As such, use, duplication, disclosure, modification, and adaptation of the programs, including any operating system, integrated software, any programs installed on the hardware, and/or documentation, shall be subject to license terms and license restrictions applicable to the programs. No other rights are granted to the U.S. Government.

This software or hardware is developed for general use in a variety of information management applications. It is not developed or intended for use in any inherently dangerous applications, including applications that may create a risk of personal injury. If you use this software or hardware in dangerous applications, then you shall be responsible to take all appropriate fail-safe, backup, redundancy, and other measures to ensure its safe use. Oracle Corporation and its affiliates disclaim any liability for any damages caused by use of this software or hardware in dangerous applications.

Oracle and Java are registered trademarks of Oracle and/or its affiliates. Other names may be trademarks of their respective owners.

Intel and Intel Xeon are trademarks or registered trademarks of Intel Corporation. All SPARC trademarks are used under license and are trademarks or registered trademarks of SPARC International, Inc. AMD, Opteron, the AMD logo, and the AMD Opteron logo are trademarks or registered trademarks of Advanced Micro Devices. UNIX is a registered trademark of The Open Group.

This software or hardware and documentation may provide access to or information about content, products, and services from third parties. Oracle Corporation and its affiliates are not responsible for and expressly disclaim all warranties of any kind with respect to third-party content, products, and services unless otherwise set forth in an applicable agreement between you and Oracle. Oracle Corporation and its affiliates will not be responsible for any loss, costs, or damages incurred due to your access to or use of third-party content, products, or services, except as set forth in an applicable agreement between you and Oracle.

# **Contents**

| Pr | eface                                                               |    |
|----|---------------------------------------------------------------------|----|
|    | Audience                                                            |    |
|    | Customer Support                                                    |    |
|    | Documentation                                                       |    |
|    | Revision History                                                    |    |
| 1. | Fargo HDP 5000 Printer                                              |    |
|    | Prerequisites, Supported Systems, and Compatibility for Fargo       |    |
|    | Prerequisites                                                       |    |
|    | Supported Operating Systems                                         |    |
|    | Compatibility                                                       |    |
|    | Printer, Driver and Firmware Installation                           |    |
|    | Installing Printer Driver                                           |    |
|    | Installing the Firmware                                             | 10 |
|    | Installing Ethernet Driver                                          | 10 |
|    | Adding an Encoder Instance                                          | 10 |
|    | Editing Encoder Information                                         | 1  |
|    | Installing CardMan Synchronous API                                  | 1  |
|    | Installing CT-API Driver                                            | 12 |
|    | Printer Setup                                                       | 12 |
|    | Configuring Printer to Encode Magnetic Stripe Card                  | 12 |
|    | Configuring Printer to Encode RFID Card                             | 13 |
|    | Configuring Hardware in Management module and Report                | 14 |
|    | Configuring Hardware for Magnetic Stripe Card                       | 14 |
|    | Configuring Hardware for RFID Card                                  | 15 |
|    | Setting Up Report for Magnetic Stripe Card                          | 10 |
| 2. | OMNIKEY RFID Reader                                                 | 18 |
|    | Prerequisites, Certifications and Compatibility for OMNIKEY         | 18 |
|    | Prerequisites                                                       | 18 |
|    | Certifications                                                      | 18 |
|    | Compatibility                                                       | 18 |
|    | Installing OMNIKEY RFID Reader                                      | 18 |
|    | Driver Installation                                                 | 18 |
|    | Setting up OMNIKEY RFID Reader in SPMS                              | 18 |
| 3. | Quick Encode                                                        | 21 |
|    | Prerequisites, Supported Systems and Compatibility for Quick Encode | 2  |
|    | Prerequisites                                                       | 2  |

Contents

|    | Supported Operating Systems                                                       | 21 |
|----|-----------------------------------------------------------------------------------|----|
|    | Certifications                                                                    | 21 |
|    | Compatibility                                                                     | 21 |
|    | RFID Encoder Setup                                                                | 21 |
|    | Driver Installation                                                               | 21 |
|    | Setting up VisiOnline Door Interface                                              | 22 |
|    | VisiOnline Door Interface                                                         | 22 |
|    | Installing the Quick Encode                                                       | 23 |
|    | Configuring Quick Encode software                                                 | 23 |
|    | Customize Labels                                                                  | 24 |
|    | Using the Quick Encode Functionality                                              | 24 |
|    | Encoding a Wearable                                                               | 25 |
|    | Verifying RFID Wearable/Card                                                      | 25 |
|    | Searching a record by Cabin                                                       | 26 |
| 4. | Topaz T-L755 Signature Pad                                                        | 27 |
|    | Prerequisites, Supported Systems, and Compatibility for Topaz                     | 27 |
|    | Prerequisites                                                                     | 27 |
|    | Supported Hardware                                                                | 27 |
|    | Supported Operating System                                                        | 27 |
|    | Compatibility                                                                     | 27 |
|    | Installing the Device Driver                                                      | 27 |
|    | Setting up Hardware in SPMS                                                       | 28 |
|    | Setting up device in Management module                                            | 28 |
|    | Setting up device in AQCI module                                                  | 28 |
| 5. | Passport Reader 3M AT90000MKII and CR100M                                         | 29 |
|    | Prerequisites, Supported Systems, and Compatibility for 3M                        | 29 |
|    | Prerequisites                                                                     | 29 |
|    | Supported Operating Systems                                                       | 29 |
|    | Compatibility                                                                     | 29 |
|    | Driver Installation                                                               | 29 |
|    | Installing 3M Page Reader SDK 3.3.1.11 DCA Asian.msi / 3M EASI 3.3.1.11.msi       | 29 |
|    | Installing 3M OCR and design file                                                 | 30 |
|    | Hardware Setup and usage in SPMS                                                  | 30 |
|    | Hardware configuration in AQCI                                                    | 30 |
| 6. | Desko Penta                                                                       | 34 |
|    | Prerequisites, Supported Systems, Certification and Compatibility for Desko Penta | 34 |
|    | Prerequisites                                                                     | 34 |
|    | Supported Operating Systems                                                       | 34 |
|    | Certified Firmware                                                                | 34 |

|    | Compatibility                                                                                                    | 34                   |
|----|----------------------------------------------------------------------------------------------------|----------------------|
|    | Installing a Driver/Firmware                                                                                                    | 34                   |
|    | Driver Installation                                                                                                    | 34                   |
|    | Firmware and configuration update                                                                                                    | 35                   |
|    | Device configuration and Usage in SPMS Modules                                                                                                    | 37                   |
|    | AQCI Module                                                                                                    | 37                   |
|    | Management Module                                                                                                    | 37                   |
| 7. | FEIG OBID RFID Encoder                                                                                                    | 39                   |
|    |                                                                                                    |                      |
|    | Prerequisites, Certifications, and Compatibility for FEIG RFID OBID                                                                                                    |                      |
|    |                                                                                                    | 39                   |
|    | Prerequisites, Certifications, and Compatibility for FEIG RFID OBID                                                                                                    | 39<br>39             |
|    | Prerequisites, Certifications, and Compatibility for FEIG RFID OBID                                                                                                    | 39<br>39<br>39       |
|    | Prerequisites, Certifications, and Compatibility for FEIG RFID OBID                                                                                                    | 39<br>39<br>39       |
|    | Prerequisites, Certifications, and Compatibility for FEIG RFID OBID  Prerequisites  Compatibility  Installing FEIG OBID RFID Encoder                                   | 39<br>39<br>39<br>39 |
|    | Prerequisites, Certifications, and Compatibility for FEIG RFID OBID.  Prerequisites  Compatibility  Installing FEIG OBID RFID Encoder  Visual C++ Runtime Installation | 39<br>39<br>39<br>39 |

# **Figures**

| Figure 1-1 - Adding New Encoder                                    | 10 |
|--------------------------------------------------------------------|----|
| Figure 1-2 - Encoder IP Address                                    | 10 |
| Figure 1-3 - Ethernet Encoder Utility Connection                   | 11 |
| Figure 1-4 - Encoder Information                                   | 11 |
| Figure 1-5 - CT-API Configuration                                  | 12 |
| Figure 1-6 - Printer Settings for Magnetic Stripe Card             | 13 |
| Figure 1-7 - Printer Settings for RFID Card                        | 14 |
| Figure 1-8 - Management module Hardware Options – MagCard          | 15 |
| Figure 1-9 - Management module Hardware Options – RFID             | 15 |
| Figure 1-10 - Report Setup                                         | 17 |
| Figure 2-1 - OMNIKEY RFID Reader Setup for Card Reader Type        | 19 |
| Figure 2-2 - OMNIKEY RFID Reader Setup for RFID Type               | 19 |
| Figure 2-3 - OMNIKEY RFID Setup for Encode Door Lock               | 20 |
| Figure 3-1 – Ving Connection                                       | 22 |
| Figure 3-2 -Visionline Interface connection                        | 23 |
| Figure 3-3 - Configuring Quick Encode software                     | 23 |
| Figure 3-4 - Device selection in software setup                    | 24 |
| Figure 3-5 - Encode Mode for Non Ving RFID Card.                   | 25 |
| Figure 3-6 - Wearable successfully verified                        | 25 |
| Figure 3-7 - Manual Cabin Search                                   | 26 |
| Figure 3-8 - Search Result                                         | 26 |
| Figure 4-1 - Topaz T-L755 Signature Pad                            | 27 |
| Figure 5-1 - Hardware configuration in AQCI                        | 31 |
| Figure 5-2 - Sample Personal Details tab from AQCI                 | 32 |
| Figure 5-3 - Sample Immigration details in AQCI Wizard screen      | 33 |
| Figure 5-4 - Prompt to scan MRZ second page in Express Reservation | 33 |
| Figure 6-1 - PENTA path for Gen 3 device                           | 35 |
| Figure 6-2 – PENTA Path for Gen 4 device                           | 35 |
| Figure 6-3 - Device Information Page                               | 36 |
| Figure 6-4 - DESKO PageScan device detected                        | 36 |

6 Figures

# **Preface**

This document provides instructions on how to configure the various devices such as Fargo HDP 5000 Printer, OMNIKEY RFID Reader, Quick Encode, Topaz T-L7555 Signature Pad, 3M AT90000MKII & CR100M Passport Reader and Desko Penta.

#### **Audience**

This document is intended for application specialist and end-user of Oracle Hospitality Cruise Shipboard Property Management System (SPMS).

# **Customer Support**

To contact Oracle Customer Support, access My Oracle Support at the following URL: https://support.oracle.com

When contacting Customer Support, please provide the following:

- Product version and program/module name
- Functional and technical description of the problem (include business impact)
- Detailed step-by-step instructions to re-create
- Exact error message received and any associated log files
- Screen shots of each step you take

#### **Documentation**

Oracle Hospitality product documentation is available on the Oracle Help Center at <a href="http://docs.oracle.com/en/industries/hospitality/">http://docs.oracle.com/en/industries/hospitality/</a>

# **Revision History**

| Date           | Description of Change                                                                                                   |
|----------------|----------------------------------------------------------------------------------------------------|
| August 2017    | <ul> <li>Initial publication for Fargo HDP 5000 printer<br/>Installation Guide</li> </ul>                               |
| November 2017  | <ul> <li>Initial publication for OMNIKEY RFID Reader<br/>Installation Guide</li> </ul>                                  |
|                | <ul> <li>Initial publication for Quick Encode<br/>Installation Guide</li> </ul>                                         |
| January 2018   | <ul> <li>Initial publication for Topaz Signature Device<br/>Installation Guide</li> </ul>                               |
| May 2018       | <ul> <li>Initial publication for 3M<sup>™</sup> AT9000MKII and<br/>CR100M Passport Reader Installation Guide</li> </ul> |
| September 2018 | <ul> <li>Initial publication for Desko Penta Installation<br/>Guide</li> </ul>                                          |

Preface 7

| Date         | Description of Change                                                                           |
|--------------|-------------------------------------------------------------------------------------------------|
| March 2019   | <ul> <li>Organized into the SPMS Devices<br/>Configuration Guide</li> </ul>                     |
| July 2019    | <ul> <li>Updated Device Installation steps and<br/>removed repetitive print screens.</li> </ul> |
|              | <ul> <li>Removed third party reference link</li> </ul>                                          |
|              | <ul> <li>Corrected the document formatting</li> </ul>                                           |
| October 2021 | Added FEIG OBID RFID Encoder                                                                    |

8 Preface

# 1. Fargo HDP 5000 Printer

The Fargo HDP 5000 printer not only prints high quality images, it also encodes information to an RFID chip and normal magnetic cards. Below section describes the installation and usage of Fargo HDP 5000 Printer.

# Prerequisites, Supported Systems, and Compatibility for Fargo

#### **Prerequisites**

- Fargo HDP 5000 Software Installation CD
- FargoPrinterSDK14.dll
- Management.exe
- Administration.exe

Obtain the following from OMNIKEY drive from your vendor.

- OMNIKEY 5121 Ethernet Driver.exe
- CardMan\_Synchronous\_APR\_V1\_1\_1\_.exe
- CT-API\_V4\_0\_3\_0.exe

#### **Supported Operating Systems**

• Microsoft Windows 7 - 32-bit System/64-bit System

# Compatibility

Oracle Hospitality Cruise Shipboard Property Management System (SPMS) version 8.0 or later. For customer operating on version below 8.0, database upgrade to the recommended or latest version is required.

# **Printer, Driver and Firmware Installation**

An installation using the correct driver is essential for the printer to work as required. Please contact your hardware supplier to obtain the latest compatible driver.

## **Installing Printer Driver**

- 1. Close all running programs and insert the Software Installation CD into your PC.
- **2.** Follow the steps of the setup wizard to complete the installation.

#### NOTE:

Select the Local Connection type **as Network Connection** and enter the **IP Address** of the printer.

**3.** Reboot the PC at the end of the installation.

Fargo HDP 5000 Printer 9

#### **Installing the Firmware**

Choosing the right firmware version will determine the functions of the device. See Prerequisites section for certified firmware version.

- 1. Select **FargoSDK.exe** from the Software Installation CD.
- **2.** Follow the steps of the setup wizard to complete the installation.
- 3. If you get an error "FargoCardMove → ActiveX Component error" when encoding the RFID Card, manually register the FargoPrinterSDK14.dll

#### Installing Ethernet Driver

In order to encode the RFID card, you are required to install the Ethernet Driver for RFID by running the **OMNIKEY 5121 Ethernet Driver.exe** from the Software Installation CD.

#### Adding an Encoder Instance

- 1. Open the **OMNIKEY 5121 Ethernet Driver** folder from **Windows Startup**, **Program Folder** and select **OMNIKEY 5121 Ethernet Encoder Utility**.
- **2.** On the OMNIKEY 5121 Ethernet Encoder Utility screen, select **Add New Encoder** from the menu-item.

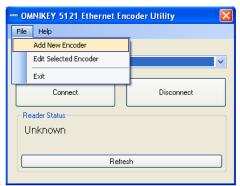

Figure 1-1 - Adding New Encoder

**3.** Enter the IP Address of the printer/encoder or select an installed printer instance to link the encoder and then click **OK** to add the instance.

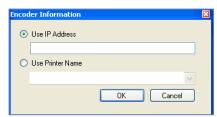

Figure 1-2 - Encoder IP Address

- **4.** Select the **Encoder OMNIKEY 5x21 CL-0** from the drop-down list and then click **Connect**.
- **5.** Restart the PC when prompt.
- **6.** Return to the Ethernet Encoder Utility to confirm the encoder Serial Number is displayed in the **Select Encoder** field and the Reader Status is 'Request Succeeded'.
- **7.** The Reader Status will show "Encoder Busy" when another PC is connecting to the encoder.

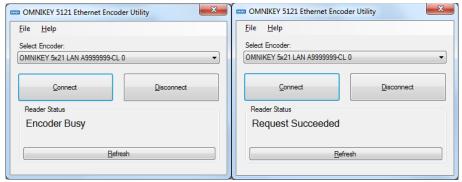

Figure 1-3 - Ethernet Encoder Utility Connection

#### **Editing Encoder Information**

You are required to update the encoder IP address when this is changed.

**1.** Open the **OMNIKEY 5121 Ethernet Encoder Utility** and select the **Encoder** from the drop-down list.

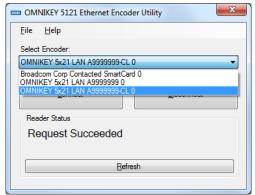

Figure 1-4 - Encoder Information

- **2.** Select **Edit Selected Encoder** form the menu-item.
- **3**. Enter the new IP Address or change the printer name and then click **OK** to save.

# **Installing CardMan Synchronous API**

In order to perform a RFID encoding in SPMS, an API installation is required to obtain the Scardsyn.dll.

- 1. Run CardMan\_Synchronous\_APR\_V1\_1\_1\_.exe
- **2.** Run the **Setup.exe**
- 3. Check mark the DLL's box at the Component Selection window.
- **4.** Follow the steps of the setup wizard to complete the installation.

If you get a *scardsyn.dll* error when performing RFID Card printing, manually copy the scardsyn.dll to C:\windows\system32 folder.

Fargo HDP 5000 Printer 11

#### **Installing CT-API Driver**

The OMNIKEY Reader requires a CT-API Driver to be installed in order to read the encoded cards.

- 1. Run the CT-API\_V4\_0\_3\_0.exe. The program performs a reader check to ensure the appropriate PC/SC driver is installed.
- **2.** On the Reader Check screen, click **Yes** to continue and follow the steps of the setup wizard to complete the installation.
- **3.** On the CT-API Configuration screen, note the requirement and click **OK** to close.

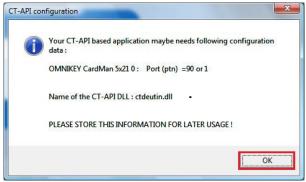

Figure 1-5 - CT-API Configuration

4. Restart the PC.

# **Printer Setup**

Before you begin using the printer, an additional setting is required to handle different type of encoding. Below are the steps to configure the printer for Magnetic Stripe card and RFID Card.

## **Configuring Printer to Encode Magnetic Stripe Card**

- 1. Open the **Devices and Printers** panel of the client PC connected with the printer.
- 2. At the HDP5000 printer icon, right-click and select **Properties**.
- **3**. Under the Printer Properties, General tab, select **Preferences**.
- **4.** In the Card tab, Orientation section, select print orientation as **Landscape**.
- **5.** Navigate to Magnetic Encoding tab and select **Custom Encoding** from Encoding Mode drop-down list, and then select **ISO Encoding** in both **Track 1** and **Track 2** tab.

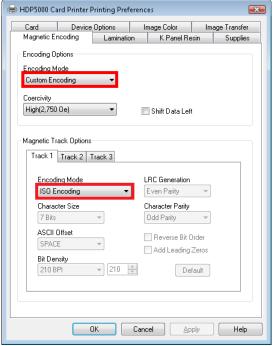

Figure 1-6 - Printer Settings for Magnetic Stripe Card

**6.** In the Track 3 tab, choose **Raw Binary Encoding** and check mark the **Reverse Bit Order** check box.

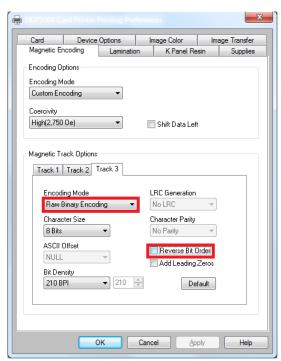

**7.** Click **OK** to save the changes.

# **Configuring Printer to Encode RFID Card**

**1.** Repeat step 1 to 4 of the above.

Fargo HDP 5000 Printer 13

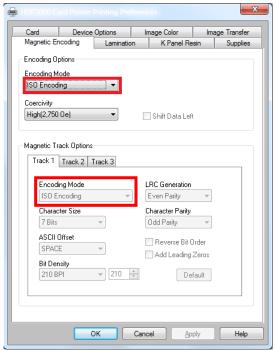

Figure 1-7 - Printer Settings for RFID Card

- 2. Navigate to Magnetic Encoding tab and select **ISO Encoding** from Encoding Mode drop-down list, and then select **ISO Encoding** in **Track 1**, **Track 3** and **Track 3** tab.
- **3.** Click **OK** to save the changes.

14

# Configuring Hardware in Management module and Report

Apart from installing the necessary drivers and setting up the printer, you are also required to connect and configure the printer in SPMS.

## **Configuring Hardware for Magnetic Stripe Card**

- 1. Launch Management module, and select Options from the menu item.
- 2. In the Options window, select the **Hardware** tab.
- **3.** Under the **Report Printers** section, select **Cards**, and then navigate to **Card Printer combo box** and choose **"Fargo HDP 5000"** from the printer drop-down list.

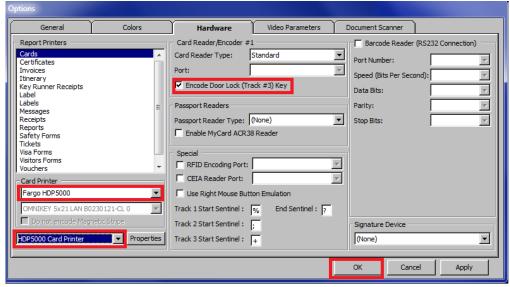

Figure 1-8 - Management module Hardware Options - MagCard

- **4.** Check mark the **Encode Door Lock (Track #3)** Key under Card Reader/Encoder #1 section.
- **5**. Click Apply to save the settings, and then OK to exit.

The printer settings are also saved to *OHCSettings.par* under the parameter setting of: [#Fidelio Cruise.Printer.Cards=HDP5000 Card Printer#] [#Fidelio Cruise.Printer.BoardCard=6#]

# Configuring Hardware for RFID Card

1. Repeat steps 1 and 2 of Configuring Hardware for Magnetic Stripe Card.

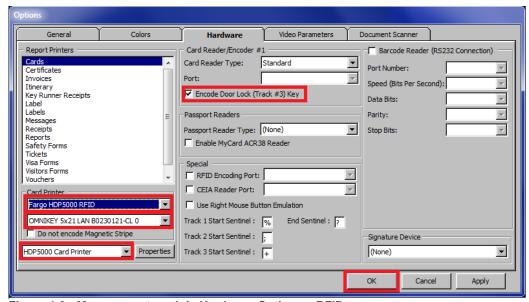

Figure 1-9 - Management module Hardware Options - RFID

Fargo HDP 5000 Printer 15

- 2. Under the **Report Printers** section, select **Cards**, and then navigate to **Card Printer combo box** and choose "**Fargo HDP 5000**" from the printer drop-down list and Smart Card as **OMNIKEY 5x21 LAN B0230121-CL 0**.
- 3. Select the Printer Name as HDP 50000 Card Printer.
- 4. Check mark Encode Door Lock (Track #3) Key under Card Reader/Encoder #1 section.
- 5. Click Apply to save the settings, and then OK to exit. The printer settings are also saved to OHCSettings.par under the parameter setting of [#Fidelio Cruise.Printer.Cards=HDP5000 Card Printer#] [#Fidelio Cruise.Hardware.RFIDEncoder=OMNIKEY 5x21 LAN B0230121-CL 0#] [#Fidelio Cruise.Printer.BoardCard=7#]

#### Setting Up Report for Magnetic Stripe Card

The board card report layout can be different for different cruises. This section describes the steps to setup a report layout for Fargo HDP 5000 Printer.

- 1. Open the report template with Crystal Report program.
- **2.** In the Formulas field of the report template, insert below formula.
  - @SSELSTRING2
  - @SSELSTRING3
  - @SSELSTRING4
  - @track1
    if trim({@SSELSTRING2})='' then
    ''
    else
    {@SSELSTRING2}
  - @track3
  - if isnull({@sselstring4}) then
    ''
    else
    left({@sselstring4},4) + '00000000000' + mid({@sselstring4},
    5)
  - @Track Formula Editor = {@track1} + {@SSELSTRING3} + {@track3}

The modification of the formula is done in Crystal Report to facilitate the requirements by Fargo to have 14 leading zeros inserted into Track 3 Raw encoding for Ving Vision System verification.

- Launch the Administration module and select Systems Setup, Reports Setup from the menu-item.
- 2. Under Current Reports List group '\_Onboard Cards', locate the Passenger Door Card report.
- **3.** In the Formulas field of the report, insert the formula per below in Crystal Report Formulas section:

```
sselstring2='[$sselstring2]'[~]sselstring3='[$sselstring3]'[~]ss
elstring4='[$sselstring4]'
```

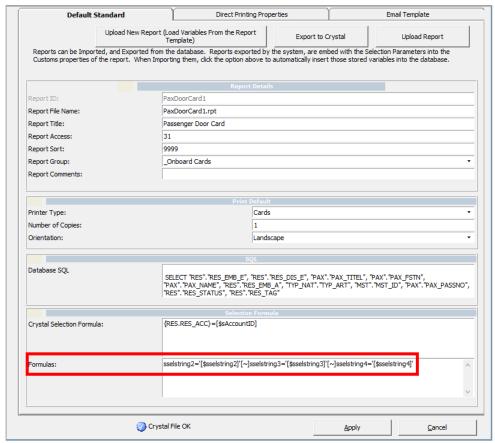

Figure 1-10 - Report Setup

**4.** Click **Apply** to save the changes.

Fargo HDP 5000 Printer 17

# 2. OMNIKEY RFID Reader

This document describes the software installation of OMNIKEY RFID Reader and hardware settings in Oracle Hospitality Cruise Shipboard Property Management System (SPMS).

# Prerequisites, Certifications and Compatibility for OMNIKEY

This section describes the minimum requirements for the OMNIKEY RFID Reader Installation Guide module in SPMS.

#### **Prerequisites**

- Obtain the following program executables from OMNIKEY or your local vendor.
  - o OMNIKEY\_5x2x\_unattended\_w7\_x64\_r1\_2\_26\_140\_0.zip
- Windows 7 Compatibility mode for PC running on Microsoft Windows 8.

#### Certifications

OMNIKEY RFID Reader software version 1.2.26.140

#### Compatibility

SPMS version 8.0 or later. For customer operating on version below 8.0 database upgrade to the recommended or latest version is required.

## **Installing OMNIKEY RFID Reader**

This section describes the steps to setup the OMNIKEY RFID Reader for use in SPMS.

#### **Driver Installation**

- **1.** Unzip the OMNIKEY\_5x2x\_unattended\_w7\_x64\_r1\_2\_26\_140\_0.zip driver downloaded from OMNIKEY website to a temporary folder.
- **2.** For PC operating on Microsoft Windows 8, you are required to change the compatibility mode to Windows 7 before installing.
  - **a.** Right click the **Setup** file and select **Properties**.
  - b. Navigate to the Compatibility tab, check mark the 'Run this program in compatibility mode for' and then select the operating system from the drop-down list
- 3. Run the HID\_OMNIKEY\_5x2x\_unattended\_w7\_x64\_r1\_2\_26\_140\_0.exe to install.
- **4.** Follow the steps of the setup wizard to complete the installation.

#### Setting up OMNIKEY RFID Reader in SPMS

This section describes the steps to configure the OMNIKEY RFID Reader settings in Management, Crew and Advanced Quick Check-In module (AQCI). Once you have the OMNIKEY RFID Reader settings configured in Management module, these settings will also apply to Crew and AQCI modules.

18 OMNIKEY RFID Reader

- 1. Run Management program.
- 2. Select **Options** from the menu and then select the **Hardware** tab.
- **3.** In the Card Reader/Encoder #1 section, select **OMNIKEY RFID Reader** from the Card Reader Type drop-down list.

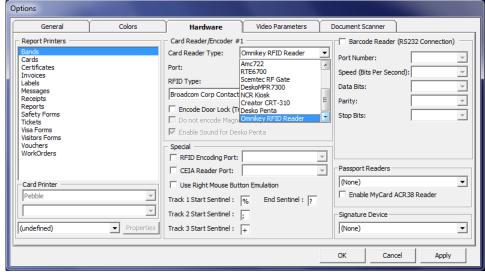

Figure 2-1 - OMNIKEY RFID Reader Setup for Card Reader Type

**4.** Select **OMNIKEY CardMan 5x21-CL 0** from RFID Type.

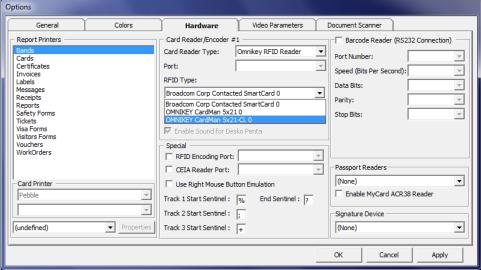

Figure 2-2 - OMNIKEY RFID Reader Setup for RFID Type

**5.** Check mark the **Encode Door Lock (Track #3) Key** checkbox if you want to use this terminal to re-encode the door lock for guest.

OMNIKEY RFID Reader 19

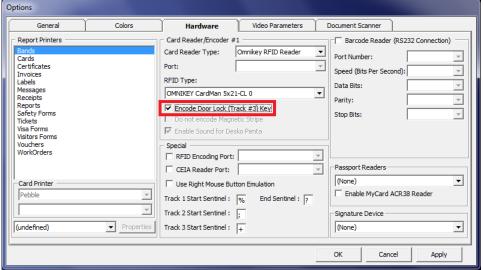

Figure 2-3 - OMNIKEY RFID Setup for Encode Door Lock

**6.** Click **Apply** to save the setting and then click **OK** to exit.

20 OMNIKEY RFID Reader

# 3. Quick Encode

The Quick Encode is a program that encodes the board card information onto an RFID wearable device, enabling guest to access their cabin or purchase item from a shop with the RFID wearable tag.

# Prerequisites, Supported Systems and Compatibility for Quick Encode

This section describes the supported system, device and its configuration requirement and version compatible with Quick Encode program.

#### **Prerequisites**

- Quick Encode.exe
- SPMS Parameters:
- Quick Encode, Encode Mode Interval Time (Default is 5000ms)
  - o Quick Encode, Verify Mode Interval Time (Default is 10000ms)
  - Quick Check-in, Extended Search Criteria: Must include the Reservation Board Card number in the value.
- Obtain the following program executables from OMNIKEY or your local vendor.
  - o OMNIKEY\_5x2x\_unattended\_w7\_x64\_r1\_2\_26\_140\_0.zip

#### **Supported Operating Systems**

- Microsoft Windows 7, 8, 10 32-bit/x64-bit System
- Ving Vision RFID 5.9
- VisiOnline Online & Offline mode
- VDA Micro Master (supports Mifare 1K card only)

#### Certifications

OMNIKEY RFID Reader software version 1.2.26.140

#### Compatibility

SPMS version 8.0 or later. For customer operating on version below 8.0 database upgrade to the recommended or latest version is required.

## **RFID Encoder Setup**

This section describes the steps to setup the OMNIKEY RFID Reader for use in SPMS.

#### **Driver Installation**

- **1.** Unzip the OMNIKEY\_5x2x\_unattended\_w7\_x64\_r1\_2\_26\_140\_0.zip driver downloaded from OMNIKEY website to a temporary folder.
- **2.** For PC operating on Microsoft Windows 8, you are required to change the compatibility mode to Windows 7 before installing.

- a. Right-click on the Setup file and select **Properties**.
- b. Navigate to the Compatibility tab, check mark 'Run this program in compatibility mode for' and then select the operating system from the drop-down list.
- 3. Run the HID\_OMNIKEY\_5x2x\_unattended\_w7\_x64\_r1\_2\_26\_140\_0.exe to install.
- **4.** Follow the steps of the setup wizard to complete the installation.

## **Setting up VisiOnline Door Interface**

This section describes the configuration steps for an SPMS Interface program such as VisiOnline Interface or Ving Vision RFID Interface.

#### VisiOnline Door Interface

- 1. Launch VisiOnline Door.exe.
- 2. Navigate to the **Settings** tab, **Communication Parameter** section and enter the **VingVision Computer Name** and **port number** in the respective field.

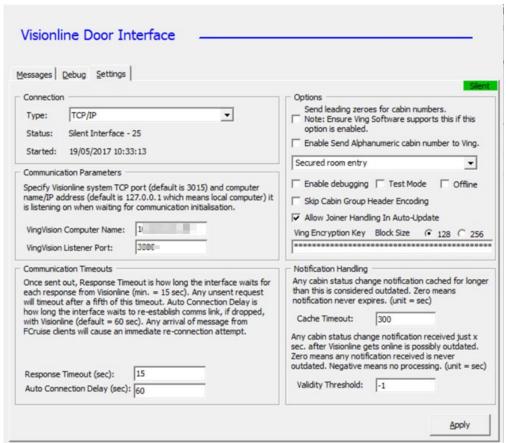

Figure 3-1 - Ving Connection

**3.** Restart the Interface program and ensure the Interface connects to the VisiOnline System when it starts up.

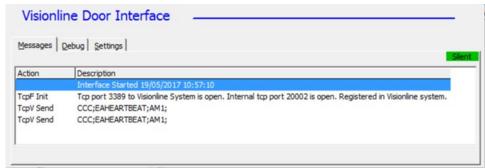

Figure 3-2 -Visionline Interface connection

# **Installing the Quick Encode**

This section describes the steps to setup the Quick Encode software.

#### **Configuring Quick Encode software**

Before you begin, ensure the "Encode Track 3" option is enabled in Management, Options, Hardware setting.

- 1. Run Quick Encode.exe.
- 2. On the Main Screen, click the **Settings** icon.

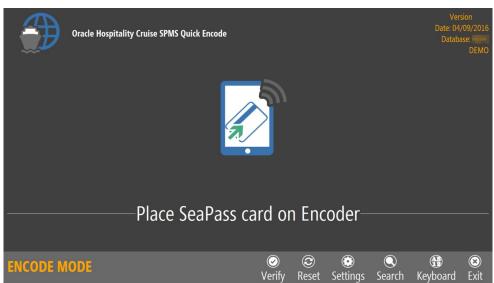

Figure 3-3 - Configuring Quick Encode software

- 3. Choose one of the device/reader in the following option.
  - Card Reader #1: Select the RFID device to connect.
  - **RFID Reader** #1: Select the correct RFID reader type.

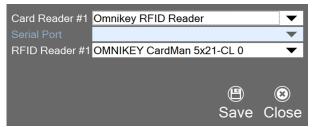

Figure 3-4 - Device selection in software setup

**4.** Click **Save** to save the settings.

#### Customize Labels

The message prompts on the encoder are customizable and this is set up in **Administration** module, System Setup, Labels Setup.

- 1. Login to Administration module, System Setup, Labels Setup.
- **2.** In the Labels Setup window, search for these labels and edit the text in the Description field.
  - QEC001: Place SeaPass card on Encoder
  - QEC002: Place Wearable on Encoder
  - QEC003: Wearable Successfully encoded
- 3. Click **Apply** to save the changes.

# **Using the Quick Encode Functionality**

The Quick Encode module has two modes; **Encode Mode** that allow you to encode and verify an RFID wearable, and **Verify Mode** that verify the encoded information. The mode chosen is shown on the bottom left of the screen.

Under the Encode Mode,

- You are able to perform encoding of the wearable/access card.
- Encodes information to track 1, track 2 and track 3 on the wearable.
- If the wearable RFID ID *does not* exist in RFID table, the system encodes as a new card by requesting the door lock information from Ving Vision which has RFID record created with RFID PRINTED = "0".
- If the wearable RFID ID exists in RFID table, the system encodes the card by requesting the door lock information from Ving Vision and updates the existing RFID record.
- If the wearable RFID ID exists in RFID table and wearable printed directly from SPMS through a printer (RFID\_PRINTED=1), it prompts the "Wearable is not allowed to be encoded". See *Figure 3-5 Encode Mode for Non Ving RFID Card*.
- If the card is *not* Ving RFID card type (Mifare 1K), system encodes the Track 1 & Track 2 data only and skip the track 3 door encoding.
- If the door system is an Online Lock (via IFC VisiOnline), the system encodes track 3 door lock for Non Ving RFID card type and personalised the card for the guest.

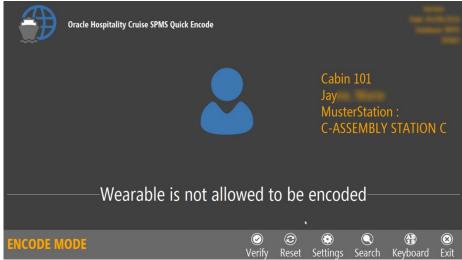

Figure 3-5 - Encode Mode for Non Ving RFID Card.

#### **Encoding a Wearable**

- 1. Place the guest SeaPass Card/Charge Card on the encoder when prompt.
- **2.** The system searches for the guest information and displays the details on screen, followed by request to place the wearable for encoding.
- **3.** Place the wearable on the RFID encoder to encode the Track 1, Track 2 and Track 3 door lock information onto the wearable.
- **4.** When the wearable is successfully encoded, you will receive a "Wearable successfully encoded" prompt.

#### Verifying RFID Wearable/Card

The Verify mode is to determine whether the card/wearable is properly encoded.

- 1. From the Main screen, click the **Verify** button to access the Verify Mode.
- **2.** Place the wearable on the RFID encoder. Information of the guest is displayed on screen once the reader detects the wearable.

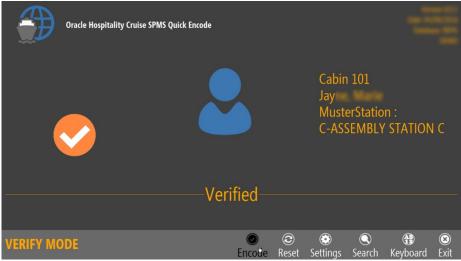

Figure 3-6 - Wearable successfully verified

#### Searching a record by Cabin

The Search feature not only enables you to search for a record using a cabin number, it also allows you to encode/verify a card. When using the manual search in Verify mode, the system only look for the cabin record, display the passenger name and does not cross check the RFID record.

- 1. Click the **Search** button to launch the on-screen keyboard.
- 2. Enter the cabin number in the dialog box on the top left of the screen and click **Search**.

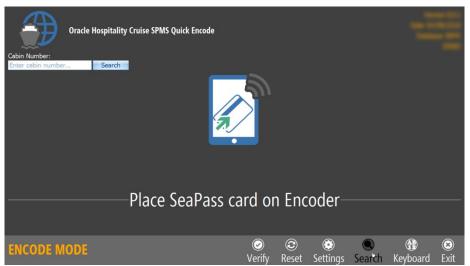

Figure 3-7 - Manual Cabin Search

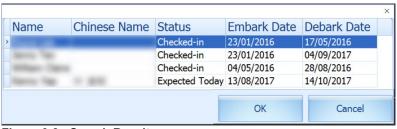

Figure 3-8 - Search Result

- 3. Select the name from the grid and click **OK** to proceed.
- **4.** Place the wearable/card on the RFID encoder to encode.
- **5.** Remove the wearable/card from the encoder when encoding is successful.

# 4. Topaz T-L755 Signature Pad

The Topaz T-L755 Signature pad provides a high-quality electronic signature capture. The LCD interactive display allows users to see the "electronic ink" under the pen tip as they sign as well as navigate and display text and graphics.

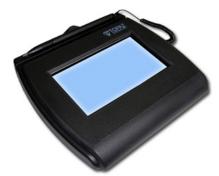

Figure 4-1 - Topaz T-L755 Signature Pad

# Prerequisites, Supported Systems, and Compatibility for Topaz

This section describes the minimum requirement to use the Topaz T-L755 Signature Device.

#### **Prerequisites**

T-LBK755SE-BHSB-R Driver.

#### **Supported Hardware**

Topaz T-L755 Signature Capture Device

## **Supported Operating System**

Microsoft Windows 10 – 32 bit/64 bit System

# Compatibility

SPMS version 8.0 or later. For customer operating on version below 8.0, database upgrade to the recommended or latest version is required.

# **Installing the Device Driver**

Installing a correct device driver is essential for the Signature pad to work as desire. Download the device driver T-LBK755SE-BHSB-R is from Topaz website under SigPlus Only section.

- **1.** Run the **Sigplus.exe** and follow the steps of the setup wizard to complete the installation.
- **2.** Choose these options when prompt.
  - Tablet Module Group: **T-L model**.
  - Tablet screen: T-LBK755 or T-L55.
  - LCD4X3 Dual Type? screen: Yes.

- Connect Type screen = **HSB** (**USB type**).
- **3.** Click **Finish** to exit the installation wizard.

# **Setting up Hardware in SPMS**

Apart from installing the device driver and for the device to work in SPMS, you are required to setup the device in SPMS Hardware option and Advance Quick Check-In (AQCI) module.

#### Setting up device in Management module

- 1. Login to Management module.
- **2.** From **Option** menu, select the **Hardware** tab.
- **3.** At the Signature Device section, select the **Topaz 755** from the drop-down list.
- **4.** Click **OK** to save.

#### Setting up device in AQCI module

- **1.** Login to AQCI module.
- **2.** Navigate to **Setup** tab and click **General Setup**.
- **3.** Navigate to Hardware tab, Signature Devices section and select Topaz 755 from the drop-down list.
- 4. Click **Apply**, and then **OK** to save and exit.

# 5. Passport Reader 3M AT90000MKII and CR100M

The Shipboard Property Management System (SPMS) integrate with peripherals such as 3M<sup>TM</sup> AT9000MKII and CR100M Passport Reader. The integration not only captures accurate information from the passport reading/scanning, it also provides a swift and efficient passengers check-in.

# Prerequisites, Supported Systems, and Compatibility for 3M

This section describes the minimum requirement to operate 3M AT9000MKII Passport scanner and 3M CR100M Document Reader on SPMS.

#### **Prerequisites**

- Setup file: DCA 3.3.1.11.zip
- SDK Setup file
  - o SDK 3.3.1.11 DCA Asian.msi
  - o 3M EASI 3.3.1.11.msi
- DCA Patch
- Remove all previously installed driver.

#### Supported Operating Systems

- Microsoft Windows 8 32-bit/x64-bit System
- Microsoft Windows 10 32-bit/x64-bit System

## Compatibility

SPMS version 8.0 or later. For customer operating on a version below 8.0, database upgrade to the recommended or latest version is essential.

# **Driver Installation**

This section describes the installation steps for 3M SDK and driver for 3M AT9000MKII device and 3M CR100M Document Reader.

- Obtain the driver pack DCA 3.3.1.11.zip from 3M vendor.
- Extract the 3M Page Reader SDK 3.3.1.11 DCA Asian.msi and 3M EASI 3.3.1.11.msi file to a Temp folder.
- Obtain the DCA Patch from 3M.

# Installing 3M Page Reader SDK 3.3.1.11 DCA Asian.msi / 3M EASI 3.3.1.11.msi

1. Double click the 3M Page Reader SDK 3.3.1.11 DCA Asian.msi to launch the installation wizard.

- **2.** Follow the steps of the setup wizard and use the default installation path to complete the installation.
- **3.** Click **Finish** when the installation completes and exit the setup wizard.
- **4.** Repeat the above steps to install the 3M EASI 3.3.1.11.msi.

#### Installing 3M OCR and design file

- 1. Extract the DCA.zip to a Temp folder.
- 2. Run the DCA Patch obtained from 3M.
- **3.** Copy all sub-folders and files to C:\Program Files (x86)\Oracle Hospitality Cruise folder, where Oracle Cruise programs reside.

# Hardware Setup and usage in SPMS

This section describes the setup required in SPMS along with a sample decoded passport information.

#### Hardware configuration in AQCI

- 1. Connect the 3M reader to the PC.
- 2. Launch Advanced Quick Check In program.
- 3. Navigate to Setup, General Setup, Hardware options.
- **4.** Under **Passport Reader** section, select Passport Reader Type and then click **Apply** to save the changes.
- **5.** If you are using a **CR100M Reader**, select the device from the **Card Reader #1** dropdown list.

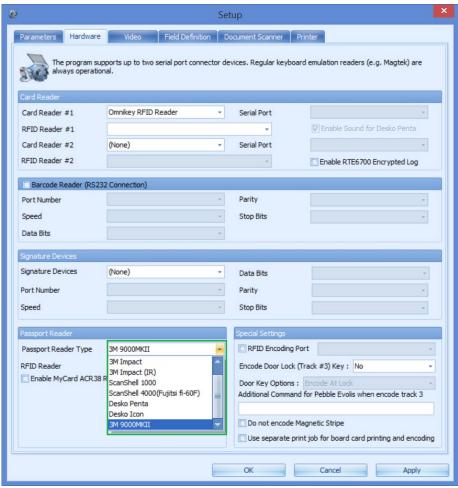

Figure 5-1 - Hardware configuration in AQCI

- **6.** Navigate to **Home** tab and then click the **New** button on the ribbon bar.
- 7. Scan the passport when prompt and following information will populate on screen.
  - Forename
  - Surname
  - Other First Name in Chinese character
  - Birth Nation
  - Birth Date
  - Nationality
  - Passport number
  - Place of Issue
  - Country of Issue
  - Expiry Date

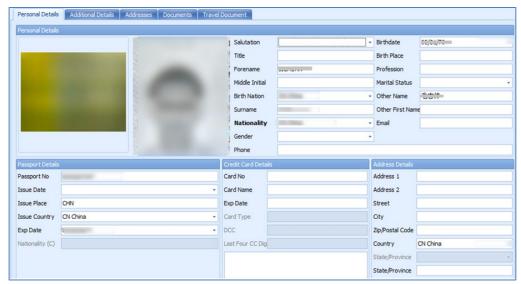

Figure 5-2 - Sample Personal Details tab from AQCI

# NOTE:

3M AT9000MKII provides Chinese Name as Full name and this information populates into Other First Name field where as the 3M CR100M only read the passport information from MRZ

- **8.** Below are the fields where decoded passport information will show in AQCI Wizard screen.
  - First name
  - Last name
  - Chinese name
  - Nationality
  - Document Type
  - Document number
  - Date of Birth
  - Expiry Date
  - Country of Birth
  - Country of Residence

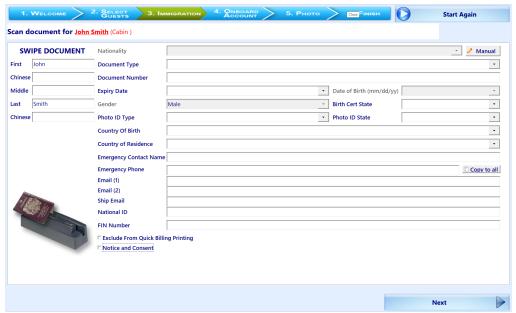

Figure 5-3 - Sample Immigration details in AQCI Wizard screen

#### NOTE:

 $3M\ AT9000MKII$  decodes Chinese name from MRZ and returns the decoded name as Last Chinese Name only

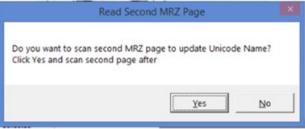

Figure 5-4 - Prompt to scan MRZ second page in Express Reservation

#### NOTE:

If the device detects a passport that has more than a page to be scan, it sends an indicator with a pop-up message, prompting for second MRZ page to be scan in AQCI or Management module

# 6. Desko Penta

The Desko Penta is a multifunctional printer/scanner that scans and read passports, identification cards and visas, enabling a smoother and quicker check-in process during embarkation.

# Prerequisites, Supported Systems, Certification and Compatibility for Desko Penta

#### **Prerequisites**

Obtain the correct installation driver from Desko Penta. See Certified Firmware for supported firmware version.

- DESKOSW\_6010404000\_PENTA\_Full\_Installer Penta Gen3 (For Gen 3 device)
- . DESKOSW 6010404000 PENTA Full Installer Penta CKI (For Gen 4 device)

#### Supported Operating Systems

• Microsoft Windows 10 - 32-bit/64-bit System

#### **Certified Firmware**

- Firmware version for Gen3: 000000004.0000001B
- Firmware version for Gen4: 03010102.00000002

#### Compatibility

SPMS version 8.0.5 or later. For customer operating on version below 8.0.5, database upgrade to the recommended or latest version is required.

# Installing a Driver/Firmware

The following section describes the steps taken to install the driver/firmware.

#### **Driver Installation**

- **1.** Obtain the correct version of the installation file that matches your device version from Desko Penta website or from your third-party vendor.
- 2. If you are installing the driver on Microsoft Windows 8 OS, change the compatibility mode from the **Properties** page by right-clicking the setup file and select **Properties**, **Compatibility** tab.
- **3.** Check **Run this program in compatibility mode for** and select the **Windows 7** from the drop-down list.
- **4.** Run the **PENTA\_Setup.exe**, and follow the steps of the setup wizard to complete the installation.
- **5.** At the end of the installation, the system prompts a 'Program Compatibility Assistant' window. Click the **Yes, this program worked correctly** and then **Close** to exit.

6. Navigate to C:\Program Files (x86)\DESKO GmbH\PENTA Demo folder and copy all the Dll files to C:\Windows\SysWOW64 and C:\Program Files (x86)\Oracle Hospitality Cruise folders. See below figure for list of DLL's

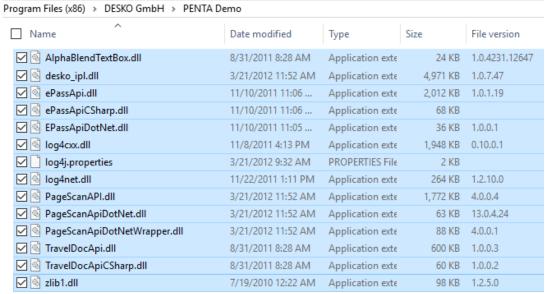

Figure 6-1 - PENTA path for Gen 3 device

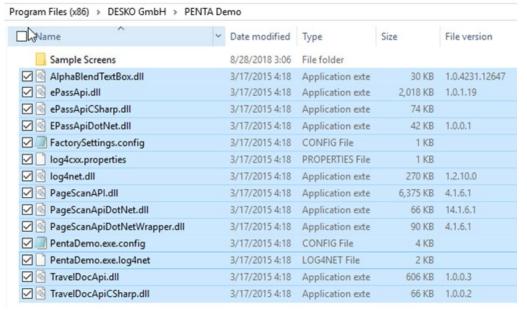

Figure 6-2 - PENTA Path for Gen 4 device

#### Firmware and configuration update

The device firmware is packaged in the Setup file provided by the third party vendor. The update is not required unless otherwise advised. Below are the steps to update the firmware when required. See Prerequisites, Supported System, Certification and Compatibility section for certified firmware.

1. Connect the Desko printer via USB to the PC.

- 2. Locate **DESKO GmbH DESKO Devices** from the Windows Start option and run the **Device Updater**. Below are the file path of the Device Updater.
  - **a.** DESKOSW\_6010404000\_PENTA\_Full\_Installer Penta Gen3 (For Gen 3 device) C:\Program Files (x86)\DESKO GmbH\DESKO Devices\Applications folder.
  - **b.** DESKOSW\_6010404000\_PENTA\_Full\_Installer Penta CKI (For Gen 4 device)
- 3. C:\Program Files (x86)\DESKO GmbH\DeviceUpdater folder.
- **4.** The update tool automatically scans for installed devices and prompt a message for every Desko device detected.

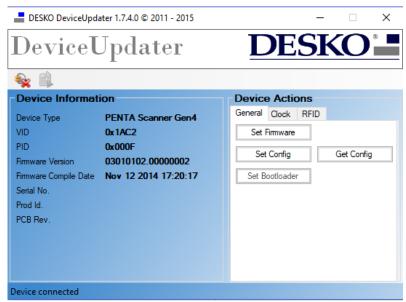

Figure 6-3 - Device Information Page

**5.** At the **PageScan device detected** window, click **Yes** to connect the device.

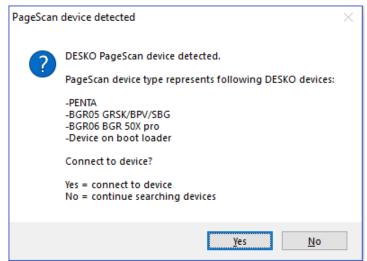

Figure 6-4 - DESKO PageScan device detected.

- **6.** You can also scan for devices manually by clicking **Connect** button from the **Device Updater** window. In the **DeviceUpdater** window, the following options are available
  - **a. Firmware Update:** Updates the firmware by selecting the firmware file (.ldr) from an open dialog window.

- **b. Configuration Update:** Updates the configuration by clicking the **Set Config** and select the configuration (.xml) file from an open dialog window.
- **c. Execute Desko Device update package**: Updates using a device update package (.dup) file.

# **Device configuration and Usage in SPMS Modules**

Apart from installing the correct drive and firmware, you must also configure the hardware for it to work in Management and Advance Quick Check In (AQCI) module.

#### **AQCI Module**

- 1. Login to AQCI module.
- 2. Navigate to **Setup** tab and then select **General Setup** button.
- 3. Select Hardware tab.
- **4.** Selecting the Desko Penta device in this field enable you to:
  - Card Reader #1: Read the card magnetic strip or barcode. (Desko Penta)
  - Passport Reader
    - Passport Reader Type: (Desko Penta)
    - o **RFID Reader**: Read passport using RFID. (Auto Detect)
- **5.** In order to read the passport using RFID, select **Auto Detect** from the RFID Reader drop-down list.
- **6.** Click **Apply** to save the settings.
- **7.** At the AQCI main screen, you will see the Passport Reader is ready and the **Scan Passport** icon is enabled at the ribbon bar.
- **8.** To scan the passport, locate the guest account and then click the **Scan Passport** button and place the passport on the scanner.
- **9.** Remove the passport once the scanning complete. Scanned information are populated into the guest record.
- **10.** To search the guest record, swipe the board card through the magnetic swipe reader at the Main screen. Information of the guest is displayed on screen.

## **Management Module**

- 1. Login to **Management** module.
- 2. Navigate to **Options** menu and select the **Hardware** tab.
- **3.** At the **Card Reader/Encoder** section, selecting the Desko Penta printer at this field enable you to:
  - **a.** Card Reader#1: Read the card magnetic strip or barcode.
  - b. Passport Readers
    - i. Passport Readers: (Desko Penta)
    - ii. RFID Type: Read passport using RFID. (Auto Detect)
  - **c. Enable Sound for Desko Penta**: This field is checked by default and will play a sound for good or bad scan. Unchecking the check box will disable the feature.

- **4**. Click **OK** to save the settings.
- **5.** Status of the Passport Reader is shown at the bottom left of the Guest Handling screen.
- **6.** To scan a passport, repeat steps 8 and 9 of AQCI module.
- **7.** To read a magnetic board card, swipe the card through the magnetic swipe reader at the Guest Handling screen. Information of the guest is displayed on screen.
- **8.** To read a credit card data and display the information on screen, click the **Get Credit Card** button and then swipe the card through the magnetic swipe reader.
- **9.** To search a guest using a barcode and display the information on screen, place the barcode on the Desko Penta scanner.

# 7. FEIG OBID RFID Encoder

# Prerequisites, Certifications, and Compatibility for FEIG RFID OBID

This section describes the minimum requirements for the FEIG RFID OBID encoder Installation module in SPMS.

#### **Prerequisites**

- Obtain the following program executables from FEIG or your local vendor.
  - o OBID driver: setup\_cprusbio\_v2.50 (build 20130214)
  - o Card reader driver: ID\_CPRStart2014\_V090701.msi
- Download Visual C++ runtime from Microsoft's website.
  - o Vcredist\_x86.exe (8.0.50727.6195)

#### Compatibility

SPMS version 8.0 or later. For customer operating on a version below 8.0 database, upgrade to the recommended or latest version is required.

# Installing FEIG OBID RFID Encoder

This section describes the steps to set up the FEIG OBID RFID Encoder for use in SPMS.

#### Visual C++ Runtime Installation

- 1. Run the vcredist\_x86.exe (version 8.0.50727.6195) to install.
- 2. Follow the steps in the setup wizard to complete the installation.

#### FEIG OBID RFID Driver Installation

- 1. Run the **setup.exe** of the folder **setup\_cprusbio\_v2.50** (build 20130214) to install.
- 2. Follow the steps in the setup wizard to complete the installation.
- 3. Apply the card reader driver patch by running the ID\_CPRStart2014\_V090701.msi.

#### Uploading the DLL files to SPMS database

- 1. From OHC Launch Panel, press **F12** to start the upload to Special Applications.
- 2. Upload:
  - a. fecom.dll
  - **b.** FedmIscCoreVC80.dll
  - **c.** FedmIscMyAxxessVC80.dll
  - d. fefu.dll
  - e. feisc.dll
  - **f.** fetcl.dll
  - **g.** fetcp.dll

FEIG OBID RFID Encoder 39

- **h.** feusb.dll
- i. OBIDISC4NET.dll
- j. OBIDISC4NETnative.dll

40 FEIG OBID RFID Encoder